# **Leitfaden für das Abonnement der Kunst-post**

Im folgenden Leitfaden erklären wir dir, wie du den Newsletter der *Kunst-post* abonnieren kannst und die Anhänge sichtbar werden. Falls du bereits ein Abonnement abgeschlossen hast, starte bitte bei **Schritt 1**, falls du ein neues Abonnement abschließen möchtest gehe zu **Schritt 5**.

#### **Schritt 1**

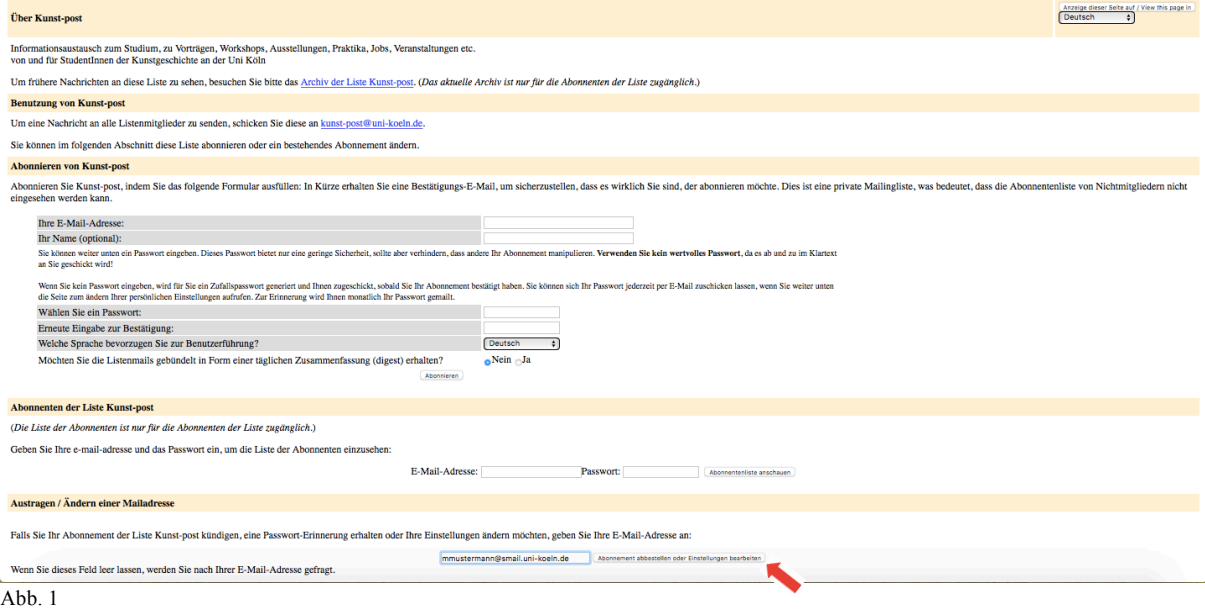

Falls du bereits die *Kunst-post* abonniert hast, solltest du dich erst einmal von dem Abonnement abmelden, so wie du es in Abb. 1 siehst. Dafür trägst du ganz unten bei "Austragen/Ändern einer Mailadresse" deine E-Mail-Adresse ein, mit der du dich zuvor angemeldet hattest.

### **Schritt 2**

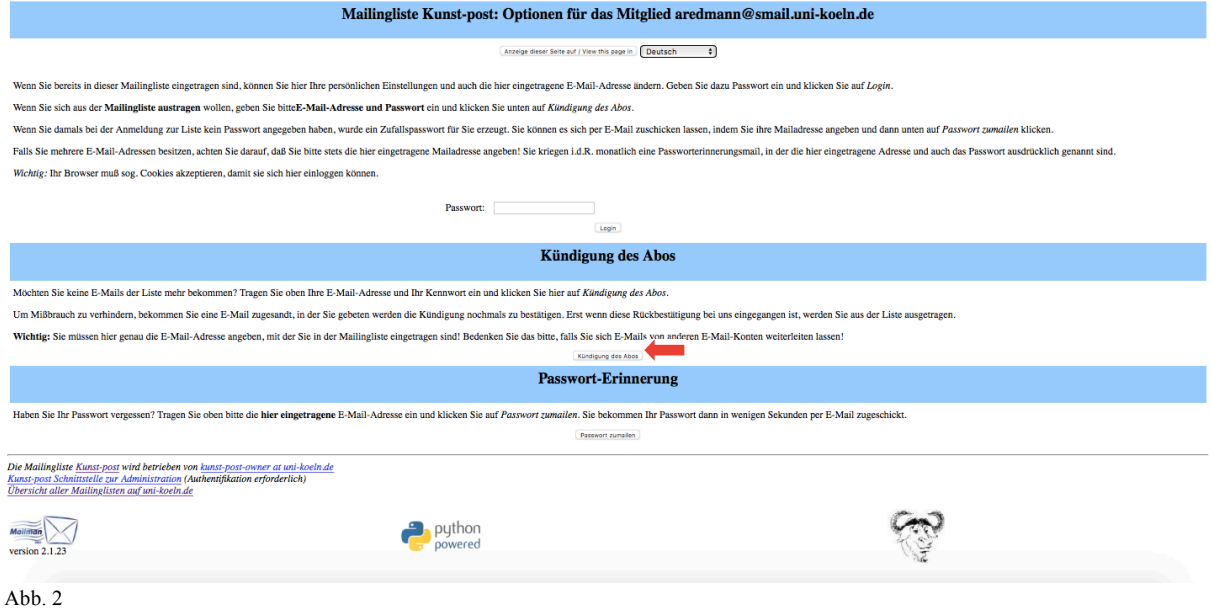

Klicke wie in Abb. 2 gezeigt wird auf den Button "Kündigung des Abos". Du bekommst nun eine E-Mail an deine angegebene Adresse zugeschickt. Dort musst du deine Kündigung bestätigen. Dies kannst du entweder machen, indem du entweder auf die E-Mail antwortest oder zur Bestätigung, auf den in der E-Mail vorhanden Link klickst.

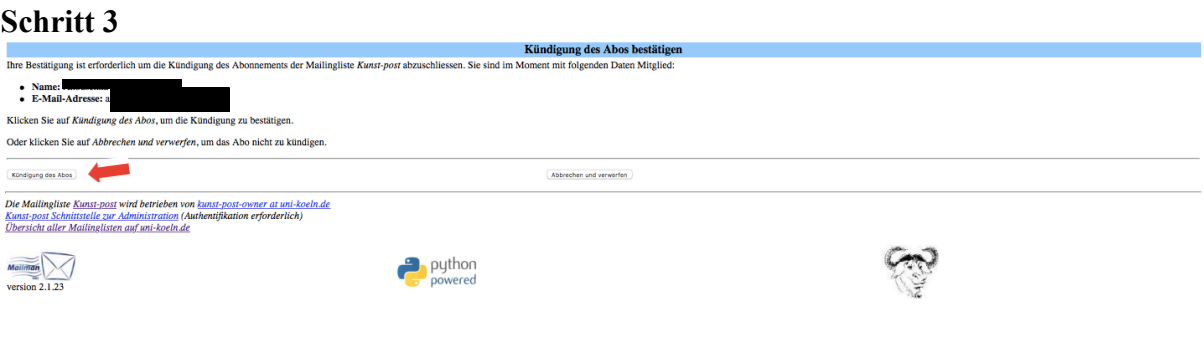

Abb. 3

Als nächstes musst du die Kündigung mit dem Button "Kündigung des Abos" bestätigen (Abb. 3). Du bekommst wieder eine E-Mail zugesendet, die Kündigung wird bestätigt.

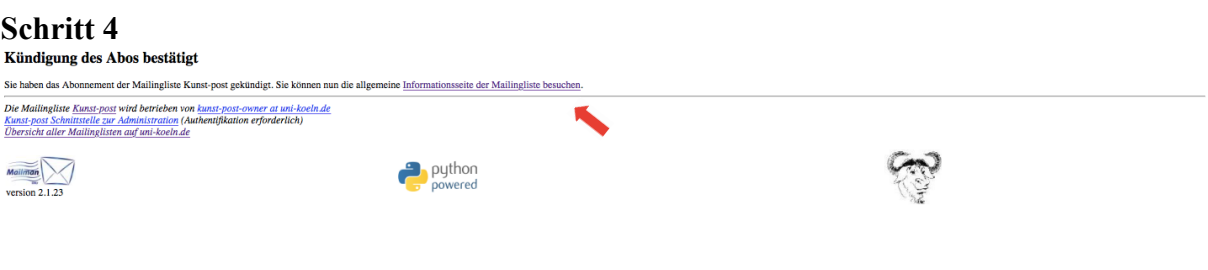

Abb. 4

Deine Kündigung ist nun offiziell bestätigt. Klicke auf "Informationsseite der Mailingliste besuchen", dann kannst du dich direkt erneut anmelden.

## **Schritt 5**

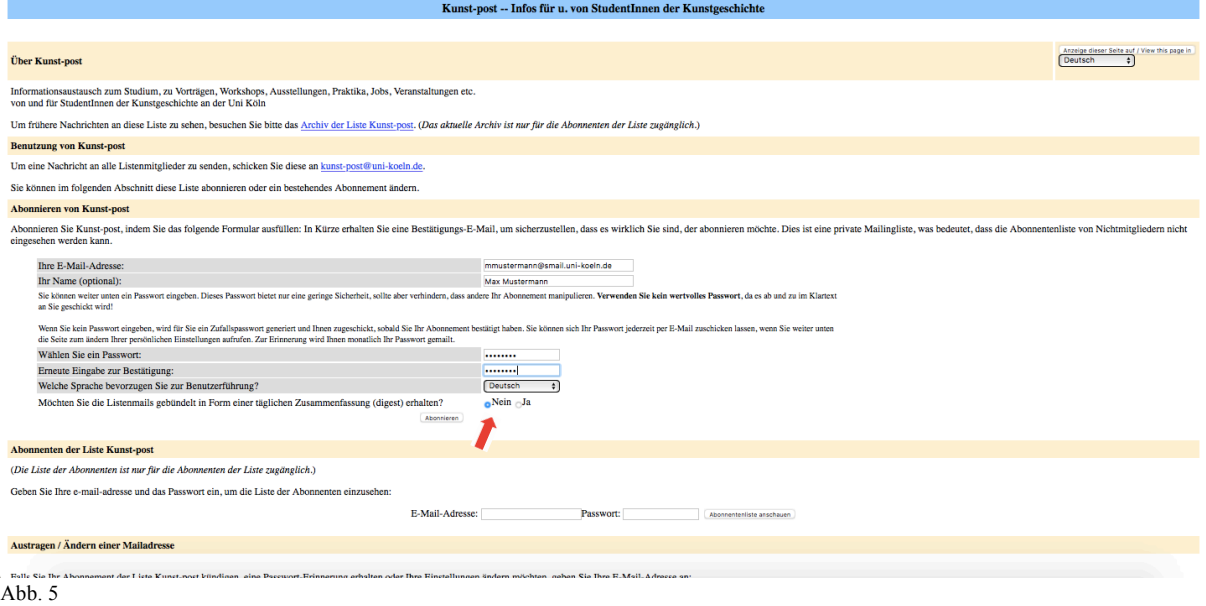

Wenn du dich für die *Kunst-post* anmelden möchtest, solltest du unter der Kategorie "Abonnieren von Kunst-post" deine E-Mail-Adresse, Namen und Passwort eingeben. WICHTIG: Die Listenmails dürfen nicht in gebündelter Form abonniert werden, klicke also "Nein" wie in Abb. 5 an, ansonsten sind die Mailanhänge der *Kunst-post* nicht sichtbar. Und klicke zum Schluss auf "Abonnieren".

## **Schritt 6**

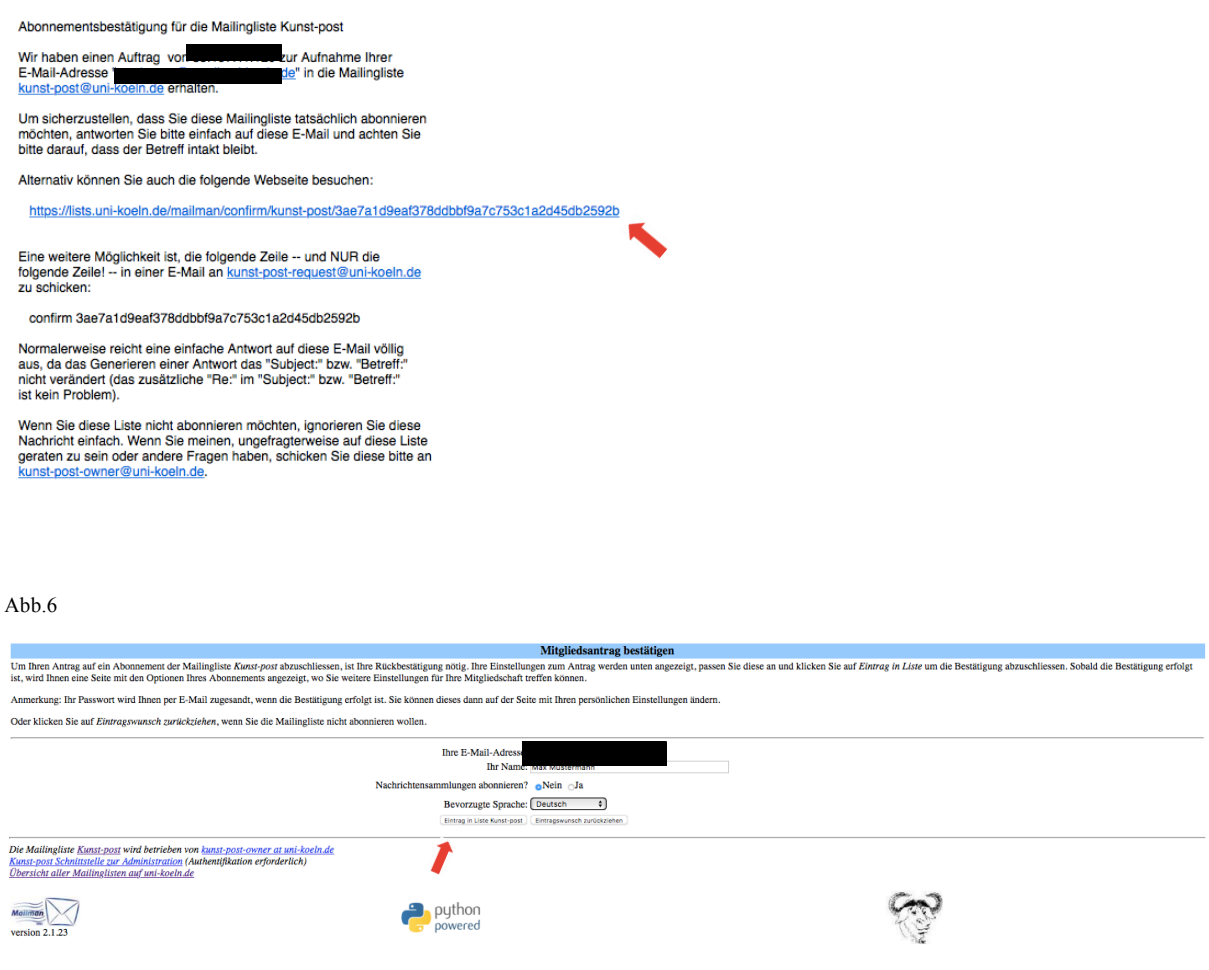

#### Abb. 7

Jetzt solltest du eine E-Mail mit deiner Abonnementsbestätigung an deine angegebene Emailadresse bekommen (Abb. 6). Diese musst du noch einmal bestätigen. Dies kannst du entweder machen, indem du entweder auf die E-Mail antwortest oder zur Bestätigung, auf den in der E-Mail vorhanden Link klickst. Wenn du auf den Link klickst wirst du zu folgender Seite weitergeleitet (Abb. 7). Hier musst du erneut deine E-Mail-Adresse und Namen angeben. Klicke bei "Nachrichtensammlung abonnieren" auf "Nein" und stelle deine bevorzugte Sprache ein. Zum Schluss musst du noch auf den Button "Eintrag in Liste Kunst-post" klicken.

# **Schritt 7**

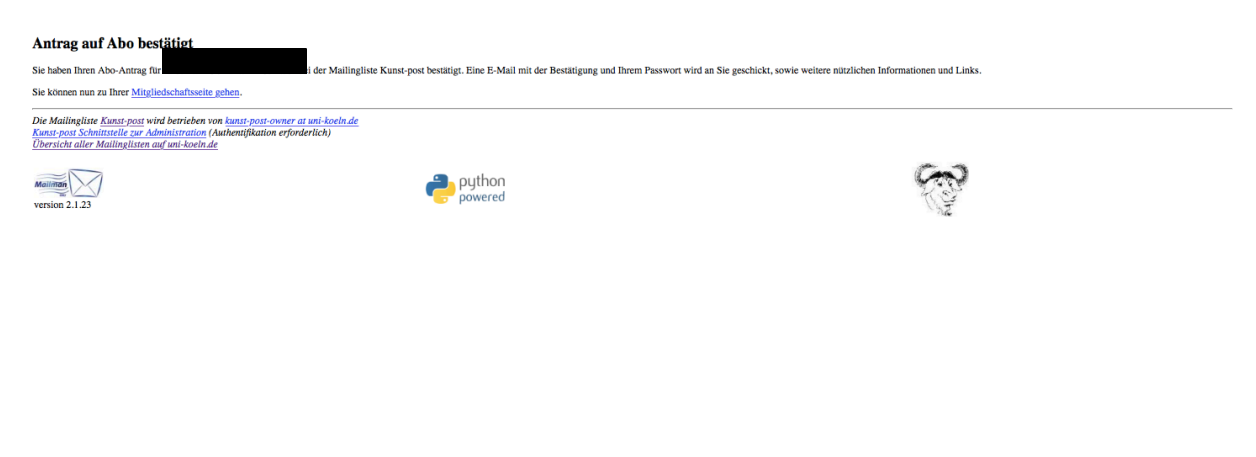

Abb. 8

Nun ist es endlich geschafft. Dein Abonnement für die *Kunst-post* ist abgeschlossen. Du bekommst zum Abschluss noch eine Bestätigungsmail, in dem deine Daten angegeben sind.

Viel Spaß beim lesen. :)